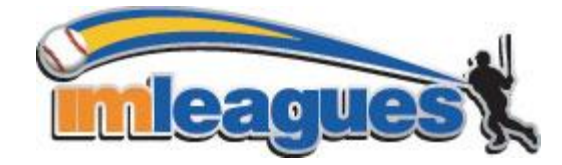

All intramural participants will be required to create an account on **IMLeagues.com**.

\*\* *IMLeagues offers a live support button in the top right corner of all pages, please use this button if you encounter any difficulties.*\*\*

## To create an **IMLeagues** account:

- **1.** Go t[o www.recshop.tarleton.edu](http://www.recshop.tarleton.edu/) then click on the Intramurals tab.
- 2. Enter your NT NET information to sign in. (This is how you long on to a TSU computer).

EX: Username: 000123456 Password: xxxxxxxx

- 3. You will be redirected to imleagues.com to create your account**.** Fill out gender, status, graduation year, and agree to the terms and conditions. Select complete. On the next screen hit cancel
- 4. You will be automatically joined to your school Click Tarleton State University link at the top of the page. You will now be able to see the intramural sports offered for the semester.

## How to sign up for an intramural sport:

- 1. Log in to your **IMLeagues** account throug[h www.recshop.tarleton.edu](http://www.recshop.tarleton.edu/) and click the Tarleton State University link at the top of the page.
- 2. **Click the Create/Join Team button** at the top right of your User Homepage page OR

Click on to "Tarleton State University" link to go to your school's homepage on IMLeagues.

- 3. The current sports will be displayed, click on the sport you wish to join.
- 4. Choose the league you wish to play in (Men's, Women's, Co-Rec, etc.)
- 5. Choose the division you'd like to play in (Monday 5PM, Tuesday 5PM, etc.)
- 6. You can join the sport one of three ways:

## **a. Create a team (For team captains)**

- i. Captains can invite members to their team by clicking the "Invite Members" link on the team page. Any invited members must accept the invitation to be joined to your team.
	- 1. If they've already registered on IMLeagues: search for their name, and invite them
	- 2. If they haven't yet registered on IMLeagues: scroll down to the "Invite by Email Address" box, and input their email address.

## **b. Join a team**

- i. Use the Create/Join Team Button at top right of every page
- ii. Accepting a request from the captain to join his team
- iii. Finding the team and captain name on division/league page and requesting to join
- iv. Going to the captain's playercard page, viewing his team, and requesting to join
- **c. Join as a Free Agent** 
	- i. You can list yourself as a free agent in as many divisions within a league as you'd like. You will be visible to all members of the site and can request to join teams, or post information about yourself so teams can request to add you to their team.